## ЦИФРОВАЯ ДОСКА В TEAMS (РУКОВОДСТВО ДЛЯ УЧЕНИКА)

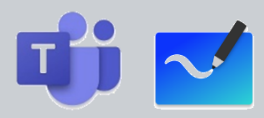

## **СОДЕРЖАНИЕ:**

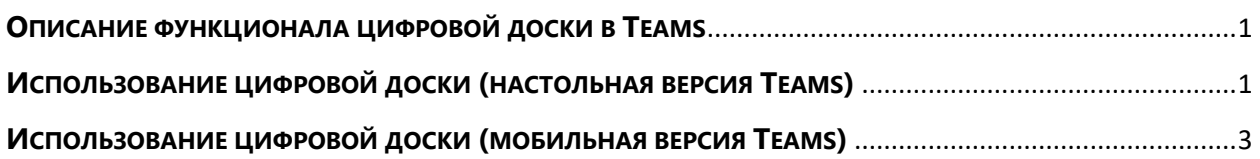

## <span id="page-0-0"></span>**ОПИСАНИЕ ФУНКЦИОНАЛА ЦИФРОВОЙ ДОСКИ В TEAMS**

Функционал цифровой доски с использованием Microsoft Teams предлагает вам и вашему учителю поле для совместной работы во время урока. Работа с цифровой доской выполняется непосредственно из приложения Teams, установленного на ПК или мобильное устройство: планшет или телефон.

## <span id="page-0-1"></span>**ИСПОЛЬЗОВАНИЕ ЦИФРОВОЙ ДОСКИ (НАСТОЛЬНАЯ ВЕРСИЯ TEAMS)**

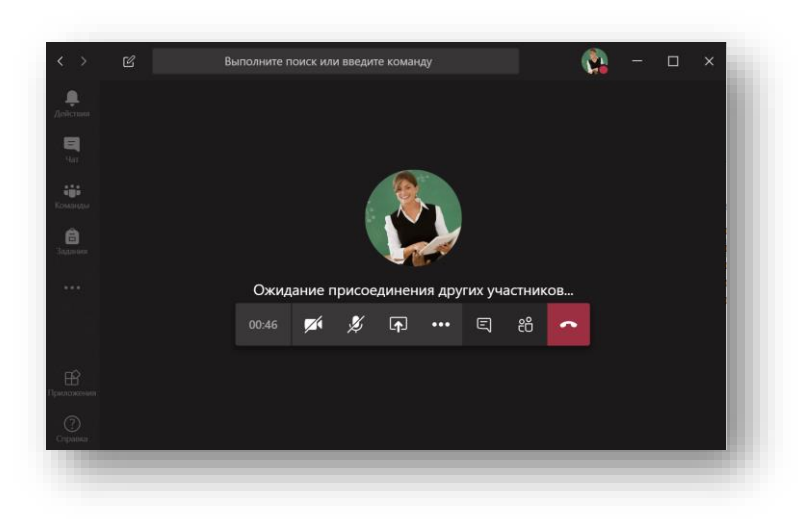

1. Войдите в собрание Teams.

2. После того как ваш учитель запустит показ цифровой доски, у вас появятся варианты подключения к ней. Выберите «Использование Доски в Teams» или дождитесь пока доска не запустится автоматически.

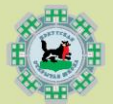

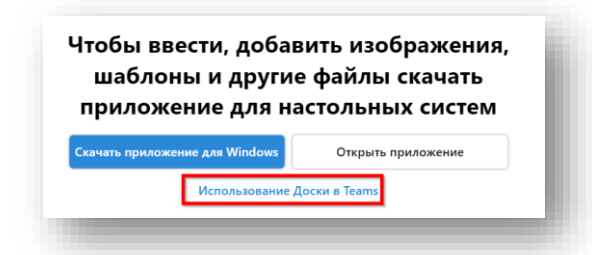

3. Обратите внимание, что после запуска цифровой доски она запускается в режиме рисования или в режиме просмотра. Панель рисования отображается справа.

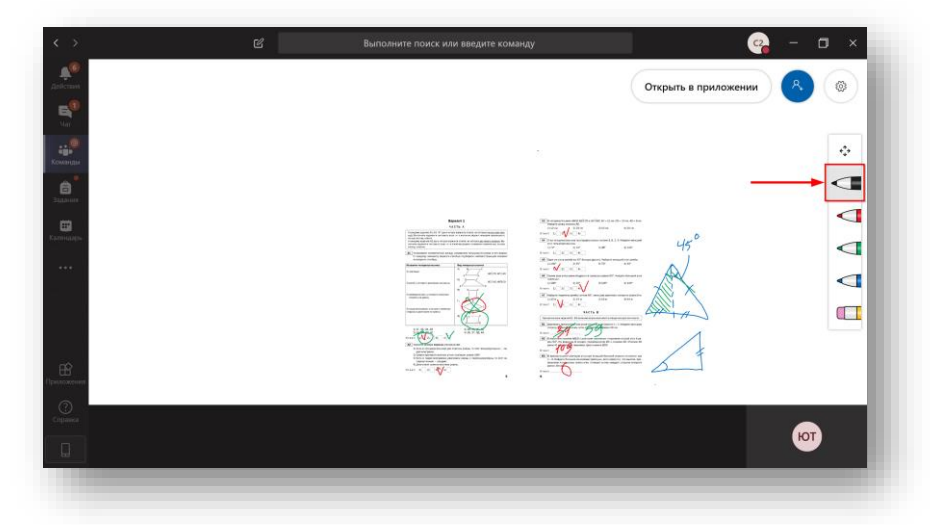

4. Чтобы переместить и увеличить учебный материал, переключитесь в основной режим, нажав кнопку  $\overrightarrow{f}$  на панели управления. После этого при помощи захвата мышки разместите учебный материал нужным образом. Для приближения используйте колёсико мышки.

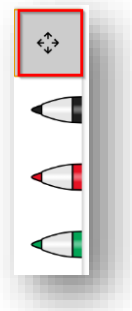

- 5. После того как учитель поставит задачу с использованием цифровой доски, перейдите обратно в режим рисования и выполните задания.
- 6. При необходимости вы можете включить чат с другими участниками онлайн-урока нажав иконку  $\boxed{5}$  на панели управления собранием.

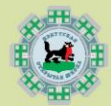

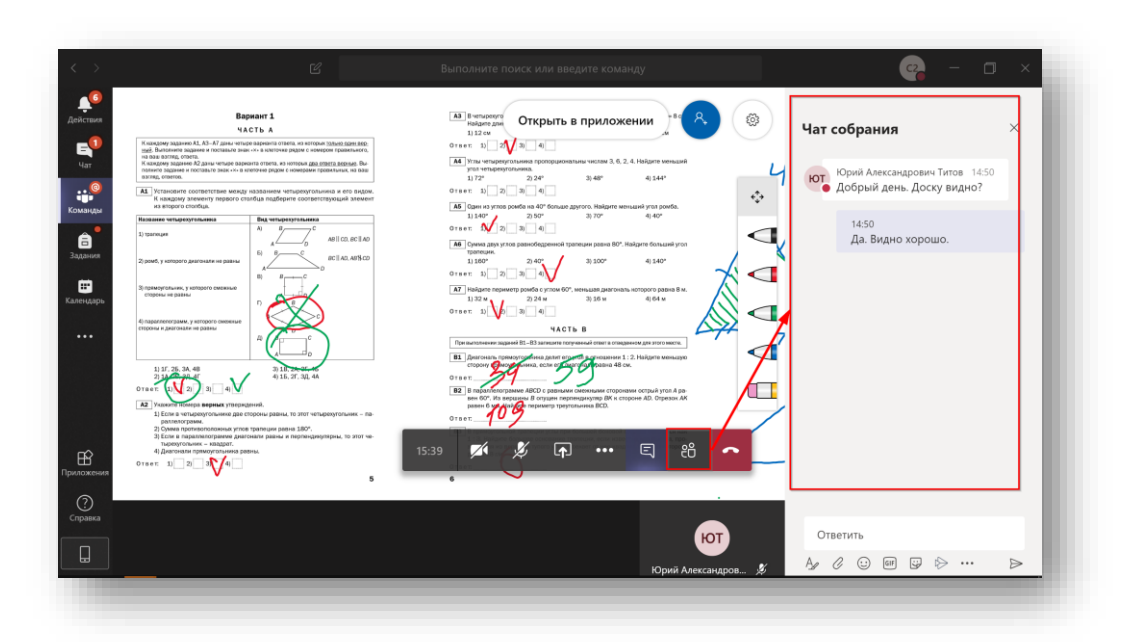

7. Если учитель заблокировал вам возможность рисования на доске, вы увидите соответствующее предупреждение:

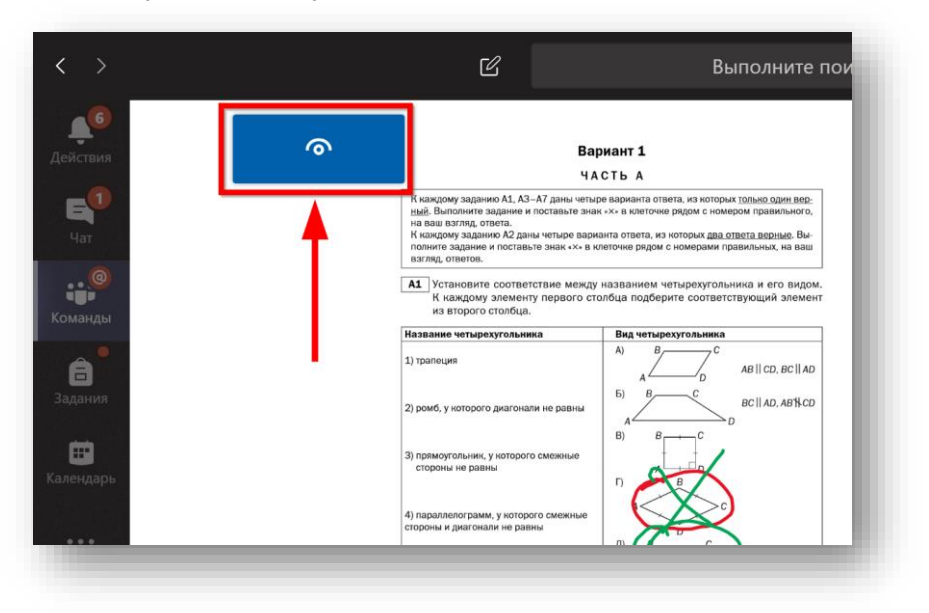

8. Завершение работы цифровой доски выполняется учителем.

<span id="page-2-0"></span>**ИСПОЛЬЗОВАНИЕ ЦИФРОВОЙ ДОСКИ (МОБИЛЬНАЯ ВЕРСИЯ TEAMS)**

1. Войдите в собрание Teams с планшета (слева) или мобильного телефона (справа).

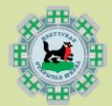

ИРКУТСКАЯ ОТКРЫТАЯ ШКОЛА

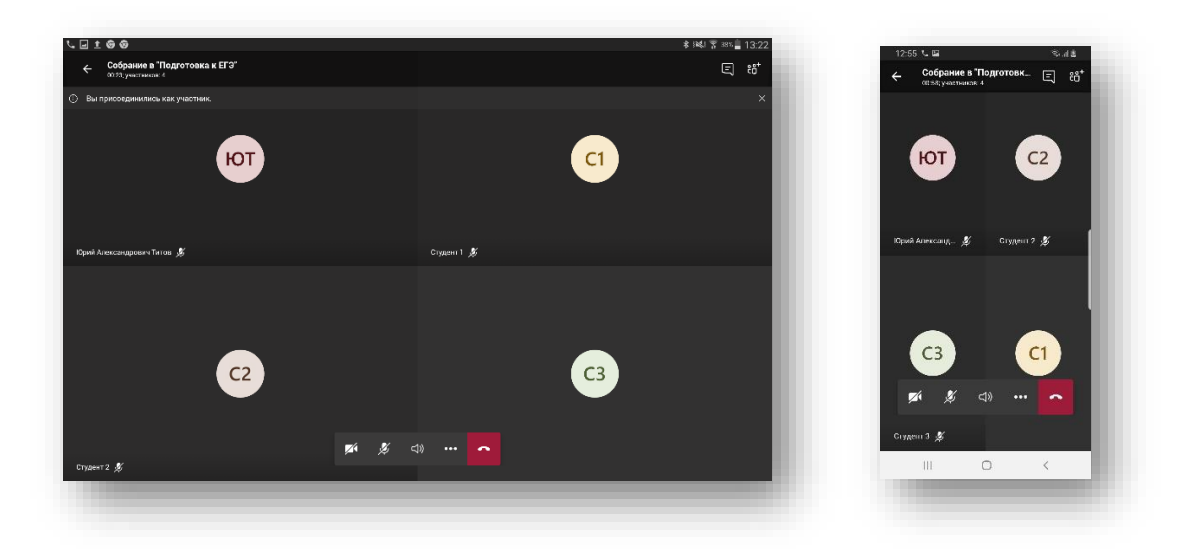

- 2. Показ цифровой доски начнётся сразу после запуска демонстрации учителем.
- 3. Обратите внимание, что после запуска цифровой доски она запускается в режиме рисования или в режиме просмотра. Панель рисования отображается на мобильном устройстве снизу.

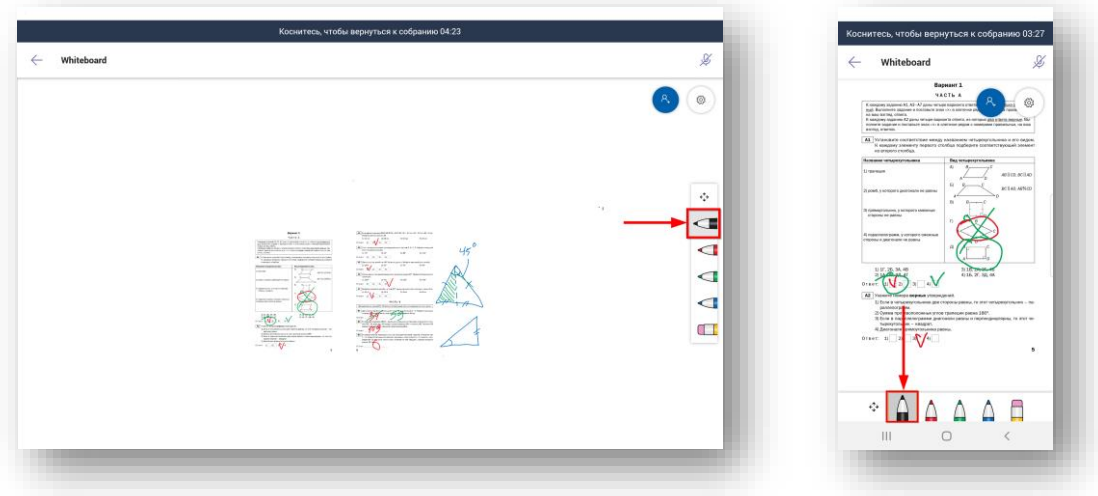

4. Чтобы переместить и увеличить учебный материал, переключитесь в основной режим, нажав кнопку на панели управления. После этого при помощи сенсорного экрана устройства разместите учебный материал нужным образом.

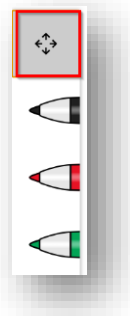

5. Завершение работы цифровой доски выполняется учителем.

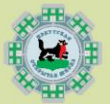